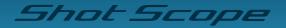

# **PRC LX+** User Guide

PROLX

≡ 1154 € θ **203** € 187 219 ∠ #8<sup>Par4</sup> >

support.shotscope.com

# Inside your PRO LX+ box you will find...

1 x PRO LX Laser Rangefinder box1 x H4 Handheld box

By combining the two products they become the PRO LX+

This user guide contains instructions on how to use the H4 Handheld and how to use the PRO LX Rangefinder.

When used together they give you all the distances you need on the golf course and more.

To attach the handheld to the rangefinder, remove the cover plate from the PRO LX by pressing the bottom half of the plate inwards. The top of the cover plate will then detach and can be removed.

The handheld slots underneath the eye-piece and is secured in place with a strong magnet. They can be separated by carefully pulling apart.

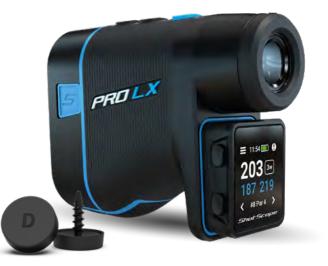

# How to track my game with PRO LX+

The PRO LX+ is a versatile product and how it is used is down to personal preference of the golfer.

Use the rangefinder and GPS together to quickly obtain your distance to the target. To performance track select your club and simply tap the tag against the GPS screen to record your shot. The device will vibrate to confirm the shot is recorded.

You can also use the two products separately by using the laser on its own, putting the handheld in your pocket, attaching to your belt, clipping to a golf bag or securing to a golf cart.

For performance tracking on the green we recommend placing the detachable handheld in your pocket or using the belt clip provided to tag your shots. This method is recommended for the most accurate shot tracking. Alternatively you can add your putts after your round in the app.

There are many ways to use the PRO LX+ you just have to find the way that works best for you.

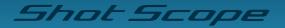

**PROLX** Instructions Laser Rangefinder

support.shotscope.com

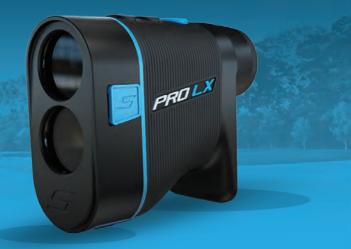

#### **PRO LX Description**

- 1. Laser Sending Lens
- 2. Laser Receiving Lens
- 3. Replaceable Battery Port
- 4. Cover Plate can be removed and H4 GPS handheld attached.\*
- 5. Focusing Ring
- 6. Eyepiece
- 7. Fire Button
- 8. Mode Button (Meter/Yard)
- 9. Black / Red Optics Button
- **10.** Slope Switch (On/Off)
- 11. Cart Magnet

\*H4 GPS handheld is sold separately or part of the PRO LX+ product.

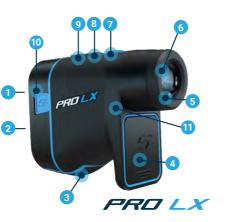

#### shotscope.com/getstarted

- Télécharger le guide d'utilisation en français shotscope.com/getstarted
- Laden Sie die Bedienungsanleitung auf Deutsch herunter shotscope.com/getstarted

shotscope.com/getstarted Descargar guía de usuario en Español

shotscope.com/getstarted

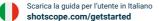

- Ladda ner bruksanvisning på svenska shotscope.com/getstarted
- 日本語でユーザーガイドをダウンロード shotscope.com/getstarted

#### Instructions

#### Remove plastic wrap from the battery before use.

#### Power On/Off Rangefinder

Turn on the rangefinder by pressing the **FIRE** button. The rangefinder will power off automatically after 8 seconds of inactivity.

#### **Focus Eyepiece**

Focus is adjustable as shown in diagram. Rotate the ring clockwise or counterclockwise to adjust to the correct focus for your eyes.

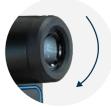

#### LCD Display Information

- SCAN Continuous Measuring Icon
- IET, Actual Distance
- M1 Mode Icon
- ∡ -2° Degree of Slope
- △ IEI Slope Value
  - Golf Mode Indicator
- Target-Lock Vibration
- Target Icon
- Low Battery Indicator

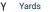

M Meters

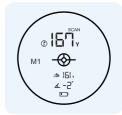

#### LCD Display and Modes

#### Modes

Press the "**MODE**" button to change measuring mode. The PRO LX has two modes, both modes are available with Red and Black Optics:

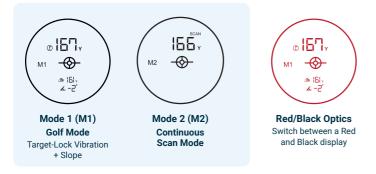

#### **Red/Black Optics**

Customize the optical display in either Red or Black for clear and visible distances in all light and weather conditions. To change between Red and Black, press the **R/B** button on the top of the laser.

#### Golf Mode - M1

Turn on the rangefinder by pressing the **FIRE** button. There are two ways you can use this mode:

1. Press and hold down the **FIRE** button while aiming the laser at a target. The laser will vibrate when it has locked onto the target.

2. Press and release the **FIRE** button to get a quick distance to any object on the golf course.

If slope is enabled, the slope adjusted distance will be shown at the bottom of the display in  $\ensuremath{\mathsf{M1}}$ 

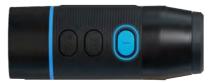

#### Continuous Scan Mode - M2

Hold down the **FIRE** button whilst scanning. The data on the LCD screen will continuously adjust as you move and change target. There is no vibration or slope in this mode.

#### Yards / Meters

#### Changing between yards and meters

Hold the **MODE** button for 3 seconds to change units between Yards and Meters. The rangefinder is in yards when **Y** is displayed next to your distances. The rangefinder is in meters when **M** is displayed next to your distances.

#### Battery

#### **Replace the battery**

The rangefinder requires a CR2-3V battery and supports approximately 4,000 measuring times.

When the battery icon **•** appears on the screen it means the battery is low and should be replaced.

The battery can be replaced by sliding the battery compartment towards the back of the laser to open.

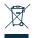

**NOTICE:** Dispose of the Shot Scope device, battery and packaging in accordance with local regulations.

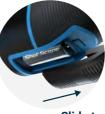

Slide to open

Do not dispose of the battery with regular household waste.

Remove plastic wrap from the battery before using the PRO LX Laser.

#### Slope

#### Adaptive Slope technology

Shot Scope's Adaptive Slope technology provides the golfer with a compensated distance based on a hole's uphill or downhill gradient. **For example:** A 156 yard uphill shot of 7 degrees actually plays as 176 yards. Without Adaptive Slope technology your approach shot would come up 20 yards short. (Slope is available in Golf Mode - M1).

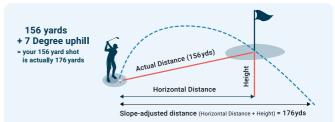

#### Turn Slope On/Off

Slide the slope indicator switch on the side of the rangefinder forwards or backwards to turn slope on and off. This product is legal for tournament play when slope mode is disabled.

Slope is activated when green is visible. Slope is turned off when green is not visible.

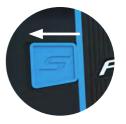

#### GPS Distances and H4 Cover Plate

#### **GPS distances**

The PRO LX can provide the golfer with GPS distances to the front, middle and back of the green when the Shot Scope H4 is attached to the back of the rangefinder.

### Removing the cover plate and attaching the H4

To remove the cover plate from the PRO LX press the bottom half of the cover plate inwards. The top of the cover plate will then detach and can be removed.

#### Attaching the H4 to the PRO LX

The H4 slots into the PRO LX rangefinder underneath the eye-piece and is secured in place with a magnet. To separate the products, carefully pull the H4 away from the PRO LX.

#### Performance Tracking

#### H4 Performance Tracking

You can track your performance by using the Shot Scope H4 (sold separately or part of the PRO LX+ product). To find out more about how to track your round go to shotscope.com/getstarted

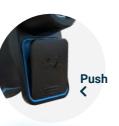

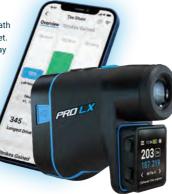

#### Cart Magnet

#### **Built-in cart magnet**

Attach the PRO LX to your cart with the extra strong magnet on the right-hand side of the rangefinder. The magnet makes it quick and easy to get a distance when riding in a golf cart!

PROL

#### Technical Data

Measuring Distance: 900 Yards Magnification: x7 Field of View: 122m (7° of field of view) Objective Lens: 25mm Eyepiece Lens: 12mm Exit Pupil Diameter: 3.9mm Laser Type: 905nm, Class 1 Lens Coating: Fully Multi-Coated Battery: CR2-3V Measuring Time: 0.5-1sec Measurement Accuracy: +/- 1yd

Angle Measurement Range: +/- 45° Water Resistant: Shower proof Features: Black and red dual optics Adaptive slope technology Target-lock vibration **Rapid-fire detection** Low battery indicator Golf mode + scan mode Cart magnet

# PROLX

#### Support

Join the Facebook community group Interact with other Shot Scope users, get product tips and ask questions about all things Shot Scope.

#### Facebook group:

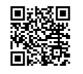

support@shotscope.com

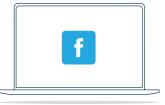

Customer support

Have a product question? Contact our friendly team of expert golfers who will aim to respond within 2 working days.

Support website:

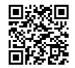

#### PRO LX Includes

1 x Shot Scope PRO LX Rangefinder 1 x Carabiner 1 x Premium carrying case 1 x Cleaning cloth 1 x CR2-3V battery 1 x Cover plate

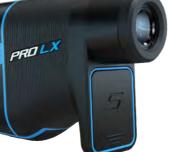

#### Product Care and Safety

#### Looking after your rangefinder

- Avoid touching the lens when possible. If the lens becomes dirty, please wipe gently with the cleaning cloth provided.
- Avoid collision or heavy pressure when carrying or using the rangefinder, keep away from heat or corrosives.
- Keep the product away from moisture during storage. Please keep it in a dry, cool, ventilated place, avoiding direct sunlight, dust and temperature shock.
- If the rangefinder comes into direct and prolonged contact with chemicals or sunscreen its appearance may be altered.

#### Factors affecting the distance measurement and accuracy

#### Laser reflection:

The rangefinder measures the distance based on the time it takes the laser beam to travel to the target and back. The larger the target or lighter the surface the more accurate the measurement will be.

#### Influence of glare:

The rangefinder applies 905nm laser, which is the same as the sunlight 905 band wavelength. If the sunlight is very bright and glaring, it can interfere with the light returning and reduce the measurement distance.

#### Rain and fog:

Adverse weather such as rain and fog may affect the laser ray path. This could lead to a measurement error.

#### Warning

- · Do not stare into the laser beam.
- Do not aim directly at the sun. Eyes can be permanently damaged by looking into the sun with this device and it can cause permanent damage to components inside the device.
- · Keep the rangefinder away from direct sunlight.
- Do not expose the device to extremely high or low temperatures. Temperature range: -10°C to 60°C.
- If the device shows any type of damage, such as bulging, swelling or disfigurement. discontinue use immediately and contact support@shotscope.com
- Do not attempt to disassemble, modify, re-manufacture or damage the device. Please send to Shot Scope Technologies Ltd for repair.
- · Avoid extreme shock and harsh treatment, as it can degrade the life of the device.
- Do not spray any chemicals on the device in an attempt to clean. Only use a damp cloth or paper towel with water to clean the device.

# This product is legal for tournament play when slope mode is disabled.

Shot Scope Technologies Ltd Unit 27, Castlebrae Business Centre, 40 Peffer Place, Edinburgh EH16 4BB United Kingdom

Go to **www.shotscope.com/legal/** for the latest terms and conditions, returns and privacy policies.

#### Warranty and Legal Information

FOR CONSUMERS PROTECTED BY CONSUMER PROTECTION LAWS OR REGULATIONS IN THEIR COUNTRY OF PURCHASE. THE BENEFITS CONFERRED BY THIS LIMITED WARRANTY ARE IN ADDITION TO ALL RIGHTS CONVEYED BY SUCH CONSUMER PROTECTION LAWS AND REGULATIONS. Shot Scope Technologies Ltd products are warranted to be free from defects in materials, components and workmanship through normal use. The Warranty Period begins on the date of purchase from Shot Scope Technologies Ltd and lasts for a period of (24) months for a new product.

If a defect in material, component or workmanship is discovered within the Warranty Period you must notify Shot Scope Technologies Ltd in writing. In no event shall such notifications be received by Shot Scope Technologies Ltd later than 14 days after the expiration of the Warranty Period. Shot Scope Technologies Ltd will, at its sole option, repair or replace any materials or components that fail in normal use. Such repairs or replacement will be made at no charge to the customer for parts or labour, provided that the customer shall be responsible for any shipping and transportation cost. All returns must be shipped to Shot Scope Technologies Ltd service centre for assessment prior to repair or replacement.

Shot Scope Technologies Ltd retains the exclusive right to repair or replace (with a new or newly-overhauled replacement product) the device or software or offer a full refund of the purchase price at its sole discretion. SUCH REMEDY SHALL BE YOUR SOLE AND EXCLUSIVE REMEDY FOR ANY BREACH OF WARANTY.

Contact support@shotscope.com for a returns form and further instructions. A copy of the original sales receipt is required as the proof of purchase for warranty services. The customer is responsible for all shipping and transportation costs, for shipping details contact Shot Scope Technologies Ltd.

#### **EXCLUSIONS AND LIMITATIONS**

This limited warranty extends only to products purchased from Shot Scope Technologies Ltd or an authorized reseller.

This warranty does not apply to: (i) cosmetic damage such as scratches and dents; (ii) consumable parts, such as batteries, unless product damage has occurred due to a defect in materials, component or workmanship; (iii) damage caused by accident, abuse, water, flood, fire, or other acts of nature or external causes; (iv) damage caused by service performed by anyone who is not an authorized service provider of Shot Scope Technologies Ltd; (v) damage to a product that has been modified or altered without written permission of Shot Scope Technologies Ltd; or (vi) damage to a product that has not been charged or powered in accordance with the charging and powering instructions provided by Shot Scope Technologies Ltd; (vii) the product is supplied or licensed for beta, evaluation, testing or demonstration purposes for which Shot Scope Technologies Ltd cor barge a purchase price.

#### TO THE MAXIMUM EXTENT PERMITTED BY APPLICABLE LAW

All software and services provided by Shot Scope Technologies Ltd, including factory loaded software is provided "AS IS" without warranty of any kind. Without limiting the foregoing, Shot Scope Technologies Ltd does not warrant that the operation of the product, software or services will be error free. Shot Scope Technologies Ltd does not warrant that any equipment, system or network that the product software or services are used in conjunction with will be error free.

#### TO THE EXTENT NOT PROHIBITED BY APPLICABLE LAW

All implied warranties and conditions of merchantability, satisfactory quality or fitness for a particular purpose are limited to the duration of the warranty period. All other express or implied conditions, representations and warranties, including but not limited to any implied warranty of non-infringement are disclaimed.

To the extent not prohibited by applicable law, in no event will Shot Scope Technologies Ltd be liable for, (i) lost or erased data in connection with repair or replacement of a device; (ii) loss of revenue or profit; (iii) loss of the ability to use third party products or services; (iv) or for special, indirect, consequential, incidental or punitive damages, regardless of the theory of liability (including negligence). In the event where Shot Scope Technologies Ltd has been advised of the possibility of damages. To the extent not prohibited by applicable law, in no event will Shot Scope Technologies Ltd liability exceed the amount paid by you the consumer for the product.

Unless modified in writing by Shot Scope Technologies Ltd this limited warranty is understood to be the complete and exclusive agreement between you and Shot Scope Technologies Ltd. Superseding all prior agreements, oral or written, and all other communications between you and Shot Scope Technologies Ltd. No Shot Scope Technologies Ltd employee, agent or reseller is authorized to make any verbal or written modification, extension or addition to this limited warranty.

#### **ONLINE AUCTION PURCHASES**

Products purchased through online auctions are not eligible for warranty coverage. Online auction confirmations are not accepted for warranty verification. To obtain warranty services, an original or copy of the sales receipt from the original retailer is required.

#### **TECHNICAL SUPPORT**

This limited warranty is neither a service nor a support contract. Answers to technical support questions can be found at: support.shotscope.com

Products intended for sale within the European Union are marked with a (CE) mark which indicates compliance to applicable directives and European norms (EN) as follows. **UKA** Products intended for sale within the United Kingdom are marked with a (UKCA) mark which indicates compliance to applicable directives.

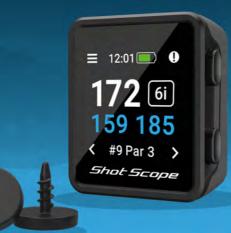

# INSTRUCTIONS GPS handheld + Shot tracking

## Contents

| Inside your box                        | 01        |
|----------------------------------------|-----------|
| Setting up your Shot Scope H4          | 02        |
| The Shot Scope App and Dashboard       | 07        |
| Before you play for the first time     | <b>08</b> |
| At the course                          | 11        |
| Post-round                             | 18        |
| Editing / Signing off                  | 19        |
| Leaderboards / Medals                  | 21        |
| Get the most out of your Shot Scope H4 | 22        |
| Terms and Conditions                   | 23        |

# Inside your box

Thank you for buying a Shot Scope H4. Before turning on the device, please read our full user guide to ensure the correct set up.

x Shot Scope H4
x Lightweight tags
x Charging cable
x Metal belt clip
x Carabiner clip

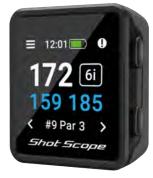

Shot Scope

## Setting up your Shot Scope H4

#### Step 1: Download and install the mobile app

Shot Scope provides both an Android and iOS app, these can be downloaded onto any compatible mobile or tablet.

To download or install the Shot Scope app, simply search for Shot Scope on either the App Store or the Google Play Store.

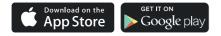

#### Register

To register an account, open the app and then click on the 'Register' button. Complete all sections and then press the 'Continue' button. Your password must contain at least one letter and one number

| Login Register                  |
|---------------------------------|
| Shot Scope                      |
| Please Enter Your Email Address |
| Please Enter Your Password      |
| Forgotton Password?             |
|                                 |
|                                 |

App registration screen

#### Step 2: Complete the tutorial on the app

The first time you enter the Shot Scope app after registering, you will be taken through a tutorial showing you how to use the handheld and the app. During this process, you will turn on your H4 and pair the device with the app. You will choose the settings for your device and sync the handheld to ensure it has the latest firmware installed. You must complete this process before using the H4.

#### Step 3: Connecting to Shot Scope

If you need to connect the handheld to the mobile app, turn Bluetooth on in your phone settings, log into your app and then press the 'Connect' button at the top of the screen. The handheld screen will then change to show the connection has been made successfully.

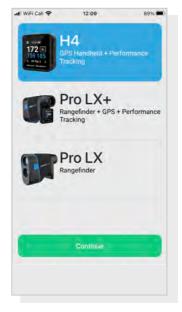

Set up tutorial

#### Step 4: Check course maps

We suggest that you check the mapping status of any courses you intend to play 48 hours before your tee off time. This is to make sure the course is in the system and has been mapped.

Most courses will be mapped and on the handheld, but there could be the occasional new course that isn't on the system or your course may have an update pending.

To view the list of mapped courses on the Shot Scope system, navigate to the 'Courses' section in the app. This is present on the tab bar of the iOS app and the main menu of the Android app.

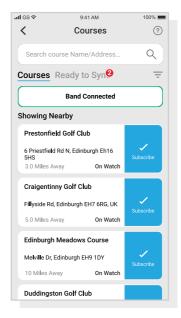

View course maps

#### Step 5: Searching for, subscribing and adding a course

You can search our course database by entering the name of the course or using your location to find nearby courses. Either use the search bar or use the filter at the top right of screen to filter courses by proximity to your current location.

To make sure you always have the most up to date course maps, subscribe to any course that you play a lot to get notifications when the course map has been updated. To subscribe, tap on the course and it will be highlighted blue to confirm this action. If any of the courses you selected are due an update then they will be automatically added to the sync list.

If your course is mapped but not yet on the handheld, the course will have an 'add' button beside it, tap this and the course will be automatically added to your sync list.

We may have your course in the database but it has not yet been mapped. In this situation the course will have a 'request' button beside it, tap this to request the course be mapped. This will notify the mapping team who will endeavour to get the course mapped in 48 hours.

If you can't find the name of the course, press the 'Request' button at the bottom of the screen. This will bring up a form that can be filled out and sent to our mapping team. Again, we will aim for this to be mapped in 48 hours.

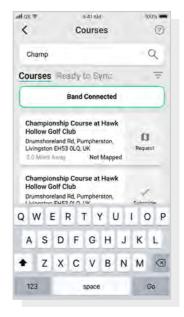

View course maps

#### Step 6: Syncing

If you have any course maps that need to be uploaded to the device, or any updates that need to be transferred to the handheld you will see a red notification at the top of the Courses screen. If you wish to perform a sync then tap on the 'Ready to Sync' button at the top of the screen.

On the resulting screen, you will see the list of courses that require a sync. Press the 'Sync All' button near the top of the screen to start the process.

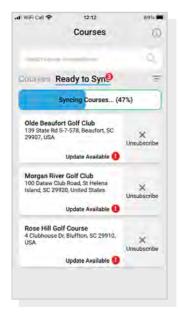

View course maps

# The Shot Scope App and Dashboard

#### Download or update your mobile app

Please make sure you have the most up to date version of the iOS and Android app installed.

To upload rounds you must use the mobile app. You can also view and edit your round on the Performance Dashboard (shown on right) which can be accessed via web browser on a computer or tablet.

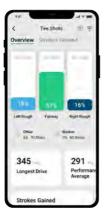

#### Shot Scope Mobile app

A quick overview of your statistics. Set up your Shot Scope, update firmware, update courses and upload your rounds.

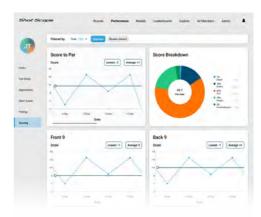

#### Shot Scope Dashboard

A more detailed analysis of your statistics. Available to view online at: https://dashboard.shotscope.com

# Before you play for the first time

#### Step 1: Charging your Shot Scope H4

Your Shot Scope can be charged from any USB port or USB compliant wall charger. Please use the charger provided with the product.

Hold the charger with the Shot Scope logo facing the sky, then apply some pressure to the lever and carefully place the 4 prongs into the back of the device. The handheld screen will change to show the charging screen.

Additional chargers can be purchased at www.shotscope.com/products/accessories/

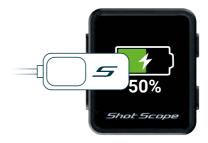

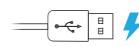

Clip charger to left of screen and connect USB to power.

#### Step 2: Installing tags

Your Shot Scope comes with 16 tags, each labelled with an initial to identify the club. It is best practice to match the appropriate tags with the corresponding club. For example, the D tag would screw into your driver.

Tags must be inserted securely into the grip of the club you wish to track. Do this by rotating the tag clockwise whilst applying a slight downward force.

There are 2 'spare' tags marked X1 and X2, these should be used for clubs such as a 7 wood or an extra driver.

Only the P tag can be used with a putter.

**Existing Shot Scope User:** The tags from your previous Shot Scope product will work with the handheld, however we recommend swapping the old tags for the new ones provided.

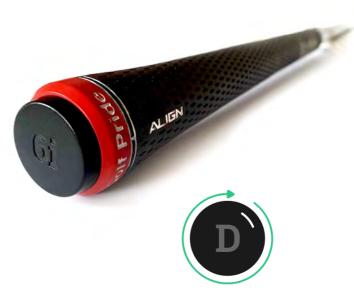

#### Step 3: Setting up My Bag

My Bag is a feature on the Shot Scope dashboard and apps which allows you to create a database of all of the clubs you use and track their performance.

To access My Bag on mobile it can be found in the 'more' section of the app on iOS and in the drop down menu on Android.

To compliment the Shot Scope app we also a have an online web dashboard https://dashboard.shotscope.com. This webpage has more detailed performance statistics and is easier to assign your clubs to My Bag. You can log into this dashboard using the same email and password as your mobile app. The My Bag feature can be found in the 'Account' tab at the top right corner of the dashboard.

Once you have screwed your tags into their respective clubs, you should then enter the My Bag feature on either the mobile app or the online dashboard and create your set of clubs, then assign these clubs to the tag slots so that it matches your physical tag set up.

Please visit the support site for detailed instructions on how the My Bag feature works: support.shotscope.com

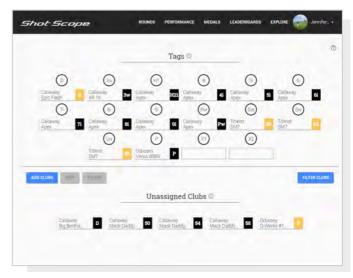

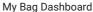

# At the course

#### Step 1: Getting ready to play

The H4 can be used several ways, for example putting the handheld in your pocket, attaching to your belt, clipping to a golf bag or securing to a golf cart. For performance tracking we recommend you place the H4 in your pocket or use the belt clip provided.

To start a round, firstly switch on the device by pressing the top left button, then unlock the handheld by pressing the bottom left button. Once the handheld is unlocked, press the top right button next to the 'tick'. This will confirm the selection of 'Play'.

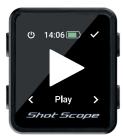

We suggest that you start a round just prior to arriving at the first tee. A GPS fix which should take around 30 seconds, the first time you play this may take a bit longer.

#### Step 2: How to use H4

The Shot Scope H4 shows front, middle and back distances, hazards and lay up distances.

H4 has shot tracking and performance statistics included. To track your game simply tap the Shot Scope tag on the end of your club against the device to record a shot. Tagging works best when tapped against the Shot Scope logo. Once your tag has been detected the club will show on the screen.

We recommend tagging before you take a shot as part of your pre shot routine.

The device will vibrate to confirm the club has been detected.

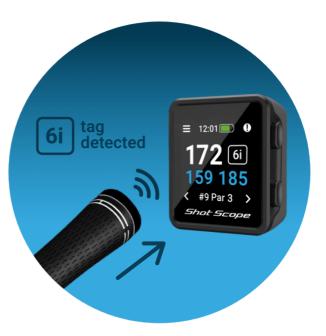

#### Step 3: Mode and course selection

The game modes are interchangeable and allow you to get the most out of your H4 by offering flexibility between events. After you have selected to start a new round you will be asked to confirm what mode you wish to play the round in. You can choose between: GPS only, Track only and GPS + Track. After you have selected a game mode your handheld will then search for a GPS fix which should take around 30 seconds, the first time you play this may take a bit longer. The handheld will then show a list of available courses, use the bottom left and right buttons to find the correct course and then press the top right button to confirm your selection.

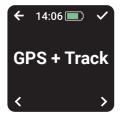

#### GPS + Track:

Combines both GPS distances and shot tracking so you can analyse your game post-round.

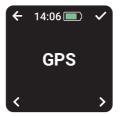

#### GPS only:

Provides F/M/B, lay up and hazard distances on the screen of your H4 throughout your round. This mode does not gather any shot tracking data.

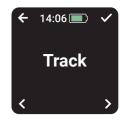

#### Track only:

Gathers shot tracking data for retrospective game analysis. This mode does not provide any on-course information and no GPS distances will be displayed on your handheld whilst you play.

#### Step 4: During Play

#### **Main GPS Screen**

The diagram below explains F/M/B distances and how to access the menu and hazard / lay up screens. You can skip holes by pressing the bottom left and right buttons. These features are explained in the user guide.

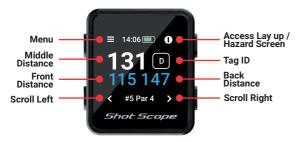

#### Tag ID

The tag ID gives the golfer visual feedback during the round and shows the last club tag the handheld has detected on the screen. This gives the golfer confidence that their shot has been detected.

The tag ID feature can be turned off in settings if you do not wish to use it.

#### **Button Lock**

The button lock feature locks the buttons while in play to avoid pressing accidentally.

The buttons will lock after 15 seconds of inactivity. To unlock, press the bottom left button.

To view hazards while in play, unlock the screen and the hazards icon will appear, top right.

You can disable the lock screen feature in the settings menu.

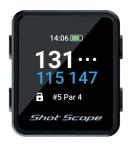

Buttons locked screen

#### Step 4: During Play (cont)

#### PinCollect

PinCollect is a simple feature that allows you to get the most out of your statistics by collecting the position of the pin. When you reach a green, your device will automatically change to the PinCollect screen. This screen shows the numbers 1-3, which represent the number of putts taken on the hole. On the following screen a 0 or 4 putt can be recorded. Once you have holed out, stand over the hole and press the button next to the number which correlates with the amount of putts taken. This will save the pin location for that hole.

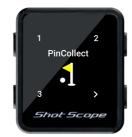

#### How to record a penalty on course?

Navigate to the penalties screen by pressing the top left menu button. The first option is 'Penalties', press the top right button to confirm the selection. You can then cycle through the different penalty options and select the one that is relevant to you. There is more information about using penalties on the support site:

support.shotscope.com

#### Scrolling between holes

When you finish a hole, the device will automatically change to the next hole. If you need to manually change the hole the device is on you can do this by pressing the bottom right button to go forward and the bottom left button to go back.

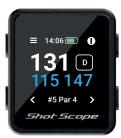

#### What if I forget to PinCollect?

Although the device will remind you to do so on every green, forgetting is still easily done! If you do forget, you can add the pin position in editing and move your putts as required. There will be more on the editing feature later.

#### Step 4: During Play (cont)

#### How to access hazards and lay up distances

To view hazards for the hole, click the top right button beside the '' icon. This will take you to the hazards and lay up screen where you can access distances to bunkers, water hazards and lay up distances that are on that hole. The screen will show the first two distances but you can scroll through all hazards / lay ups on the hole by pressing the top right and bottom right buttons. To get back to the yardages screen after this procedure, press the top left button beside the back arrow.

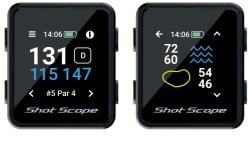

Hazard icon (top right)

Hazard screen

#### Last Shot

This feature measures the distance of the last shot automatically in GPS+Track mode, and also measures the last shot manually in GPS mode.

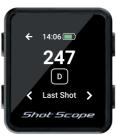

#### How to access last shot in GPS+Track mode

Unlock the screen, and press the menu button (top left). As you walk towards your ball, the number shown on the screen will increase. This then resets automatically, once you hit your next shot.

#### Pause Round

You can pause your round during GPS + Track mode by unlocking the screen by pressing the bottom left button then pressing the top left button for 2+ seconds.

For full instructions on how to use this feature visit our support website.

#### Step 4: During Play (cont)

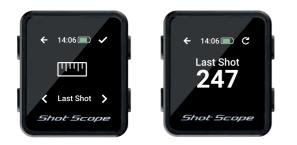

#### How to access last shot in GPS mode

When standing on the tee or beside your ball before hitting a shot, unlock the screen and press the menu button (top left) then press start (top right button). As you walk towards your ball, the number shown on the screen will increase. Should you wish, repeat this process every time you hit a shot.

#### Ending a round

After playing the 18th hole you will automatically be asked if you want to end the round. Press the top right button to confirm that you wish to end the round. If you don't want to end the round press the bottom right button until you see the 'Continue' option and then press the top right button to confirm this. You can manually end a round at any point by pressing the menu button top left and then scrolling through the options until you reach the 'End Round' option. If you press the top right confirm button the round will end and you will return back to the home screen

#### Play back 9

If you are playing a 9 hole course but playing another 9 holes. Keep pressing the bottom right button on the end round screen until you see the 'Play Back 9?' Then press the top right confirm button to continue your round.

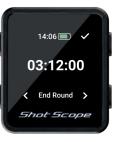

End round

## Post Round Step 1: Uploading your data

When going to upload your round, first make sure that you have your handheld turned on and next to your mobile phone (ensure you have Bluetooth enabled on your phone settings). The next step is to log into your app and tap the 'Connect' button at the top of the screen.

The screen will then change to show that a sync is waiting, tap on the sync button to start the round sync. You will see a progress bar and when this has completed the round will be uploaded to your account.

#### Step 2: Editing data

Editing is one of the most useful features on your Shot Scope system and should be a part of every users routine.

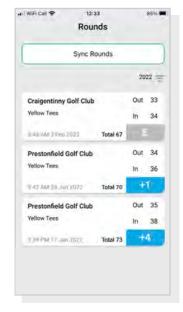

Upload data

# Editing / Signing Off

All rounds that you upload need to be signed off before they are included in your stats. This process ensures that all of your data is completely accurate.

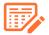

Rounds that have not been signed off are identified by an orange scorecard icon on both your online dashboard and mobile app.

To begin the 'Sign Off' process on the dashboard, click on the card of the round you wish to sign off and then select 'Edit/Sign off' found below the map. On mobile, tap on the round card and then tap the pencil or scorecard icon on the round overview page.

This opens a scorecard for your round. On this scorecard there is a five-step process.

Step 1: Select your handicap from the dropdown.

| Sign off (               | )      |         | -         |            |           |            |              |          | -                    | -                      | 100 |  |
|--------------------------|--------|---------|-----------|------------|-----------|------------|--------------|----------|----------------------|------------------------|-----|--|
| Prestonfie<br>12:30 18 A |        |         | Club      |            |           |            | Par Sign     | ne H     | 18<br>ioles<br>layed | +1<br>Penalty<br>Shote |     |  |
| <br>1.                   | Cor    | nfirm   | handi     | cap        |           |            |              |          |                      |                        |     |  |
|                          |        | ect t   |           | red from i | before sa | ysing off. | w set.       |          |                      |                        |     |  |
| -                        | 170    |         |           |            |           |            |              | G        |                      |                        |     |  |
| 7.0<br>2.                |        | -       | Viewell   | rec<br>Z   | -         | re Veret   | 13           | -        | Varma                | -                      |     |  |
| 2                        |        | 2       | 1         | 8.         | 5         | 4          | 14           | 5        | 4                    |                        |     |  |
| 3                        |        | 4       | 1         | 9.         | - 4       | 4          | 15           | 4        | 1                    |                        |     |  |
| 4.                       |        | 2       | ~         | 10.        | - 5       | 1          | 16           | 5        | 1                    |                        |     |  |
| 5.                       | e.     | 4       | ~         | 11.        |           | 1          | 17           | 4        | 0                    |                        | -   |  |
| 6.                       | 1      | 2       | *         | 12         | - 5       | *          | 18           | 5        |                      |                        |     |  |
| 3.                       | Edi    |         | 1211      |            |           |            |              |          |                      |                        |     |  |
|                          |        |         | this ro   |            | Atariatio | 87 📢       |              |          |                      |                        |     |  |
| Ma                       | iong y | our now |           | it allow y |           | to be seen | by other use | s in the | course               | hub                    |     |  |
|                          |        |         | wers Only | O Prev     | ere ()    |            |              |          |                      |                        | TIM |  |
| 6.                       | Sig    | n off   |           | 000        |           |            |              |          |                      |                        |     |  |

You may find editing easier on the web dashboard using a mouse

**Step 2:** Select which tees you played from, several options are included on the drop down list. If the tees you played from aren't present, click on the plus icon to create a new set. When creating a new set of tees make sure all the pars for each hole are correct before going forward.

**Step 3:** Once you reach step 3, the edit button will be enabled. Click on this button to begin making edits to your round. In order to 'sign off' your round you must view at least one hole in editing, however, we do recommend reviewing all holes to ensure data is correct.

**Step 4:** Once you have edited your round, you must decide whether to include the round in your performance statistics. This shall be set to include as default. To discount the round, simply move the slider on dashboard or untick the box on mobile.

**Step 5:** Press 'sign off' to complete the process.

To find out more about editing and signing off please visit: **support.shotscope.com** 

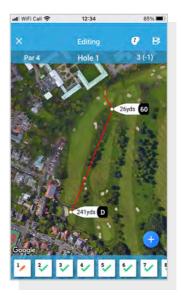

Mobile Editing

# Compete against your friends in Leaderboards and unlock Medals

When signing off your round you have the option to include the round in Leaderboards and Medals.

You can compete and play against other Shot Scope users to gain medals and top our leaderboards.

Opt into leaderboards via the 'compete' tab on the app and online dashboard.

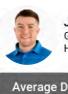

James Thompson Gosforth Golf Club Handicap 5

250 Yard Drive

#### **Average Distance**

| Leaderboar | d    | Position |   |   |   |
|------------|------|----------|---|---|---|
| Global     | •    | 150th    | • | e | ė |
| Handicap   | +7-5 | 85th     | 0 | 0 | 0 |
| Country    | +    | 99th     | 0 | 0 | 0 |
| MyGolfSpy  | 彭    | 85th     | • | • |   |

# Get the most out of your Shot Scope H4

#### Visit www.shotscope.com/getstarted for FAQs, tutorial videos and customer support

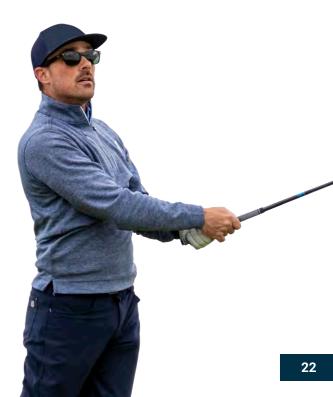